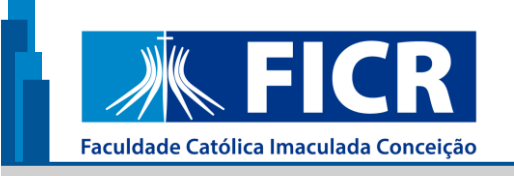

**50670-000**

**AVENIDA CAXANGÁ, Nº 3841 - IPUTINGA**

## **Guia de acesso aos livros eletrônicos da Minha Biblioteca - FICR**

Recife 2023

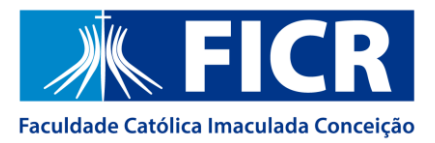

## **ACESSO AOS LIVROS ELETRÔNICOS**

O acesso aos livros eletrônicos é realizado **apenas** pelo catálogo da Biblioteca, conforme instruções abaixo:

**1º.** Na página da Biblioteca, clique em "Consulta ao Acervo" para acessar o catálogo:

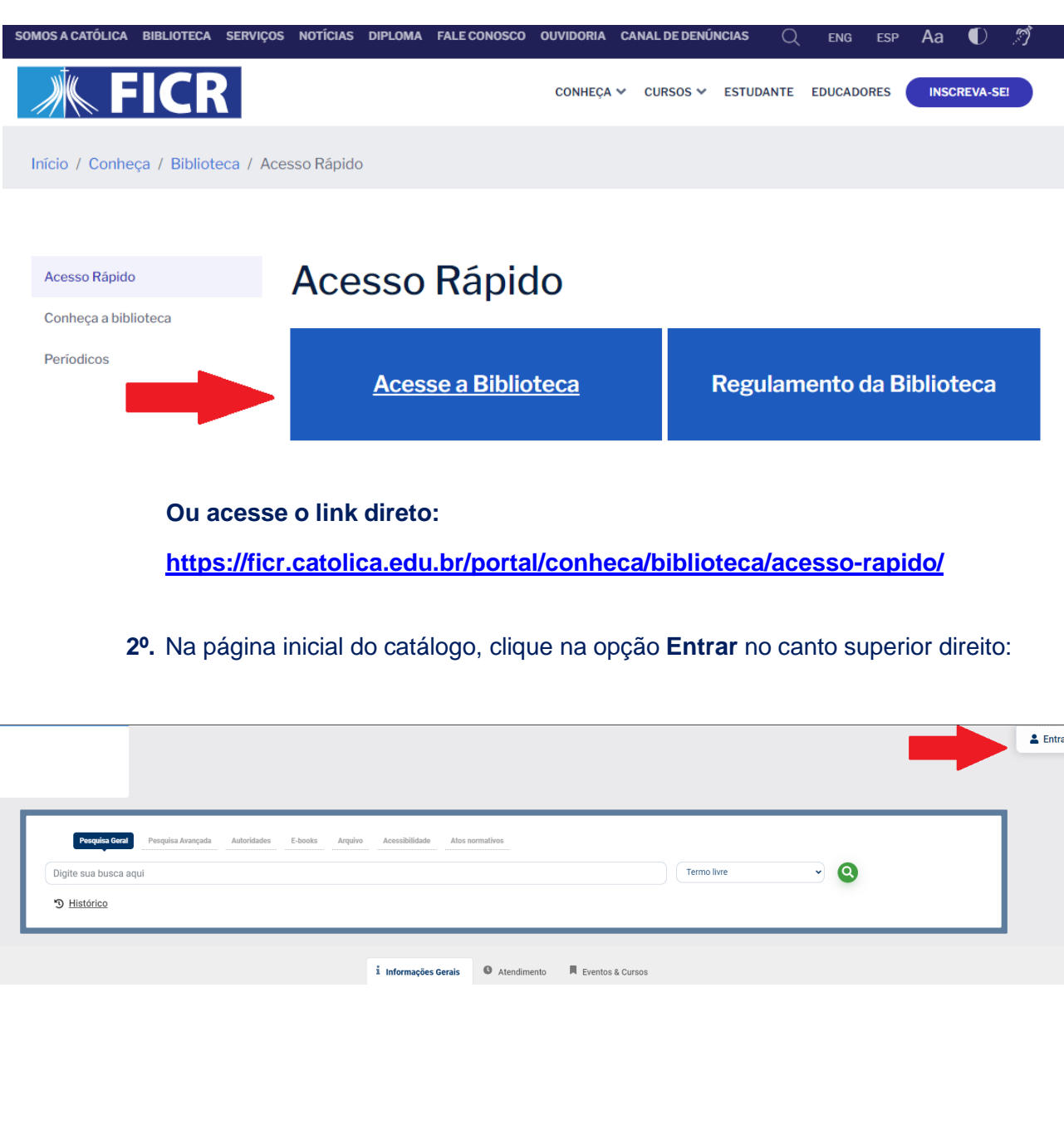

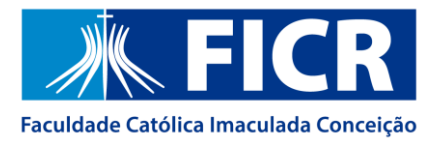

К

## Em seguida, insira o e-mail institucional e clique em **Avançar**:

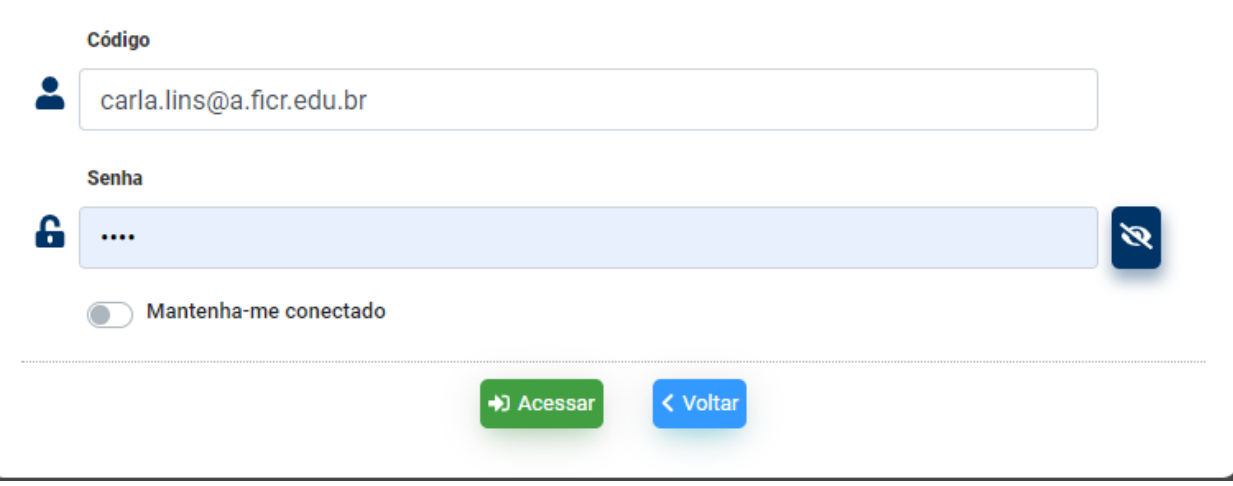

**3º.** Ao abrir a tela de autenticação, insira a sua senha do e-mail institucional e clique em **Entrar**:

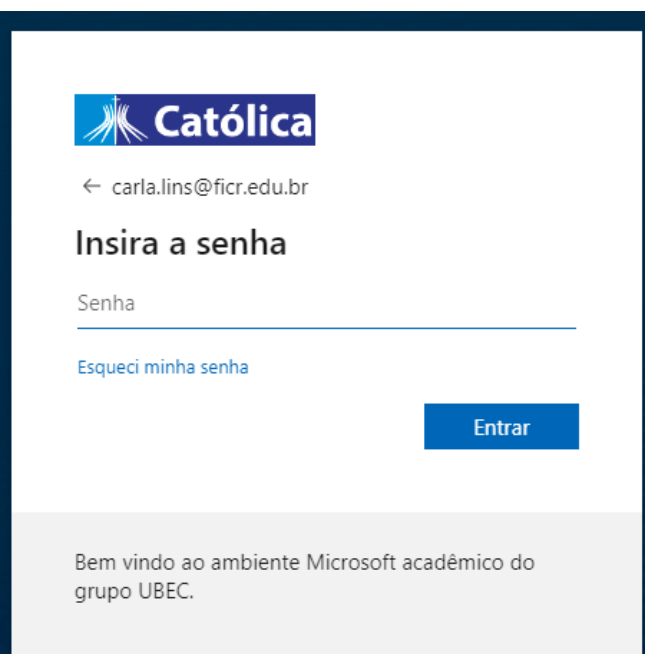

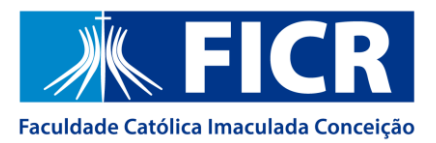

**4º.** Após a efetivação do login, verifique se o seu nome está aparecendo no canto superior do catálogo:

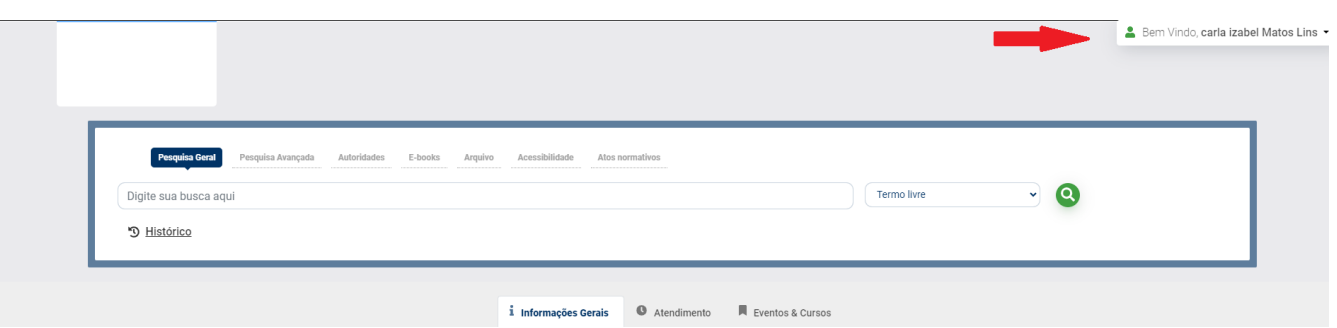

**5º.** Em seguida, no campo de busca da **Pesquisa Geral**, pesquise pelo **título**, **nome do autor** ou **assunto** e clique na lupa verde. Para que sejam recuperados apenas os livros eletrônicos, utilize a aba **E-books**.

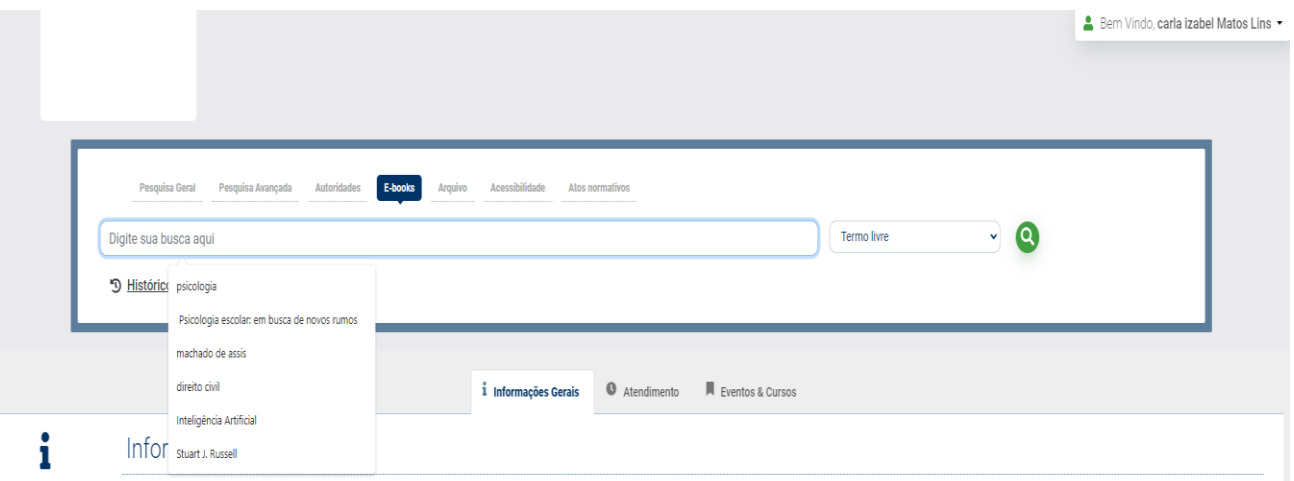

## **Dicas de pesquisa:**

- Insira como termos de pesquisa **palavras significativas**, como substantivos e adjetivos.
- Não inclua palavras como artigos, preposições, pronomes, dentre outras, na caixa de pesquisa.
- Verifique se você **digitou corretamente** os termos de pesquisa, pois o sistema não desconsidera erros de digitação e poderá não apresentar resultados em função disso.
- Faça novas tentativas de pesquisa com termos correlatos, sinônimos, nomes populares e científicos, autores referência na área de interesse.

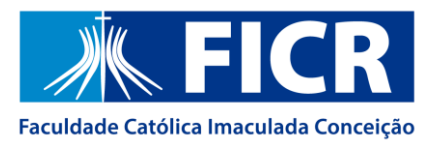

**6º.** Após gerar os resultados, clique no ícone do **cadeado aberto** ao lado do título de seu interesse e aguarde o carregamento do livro:

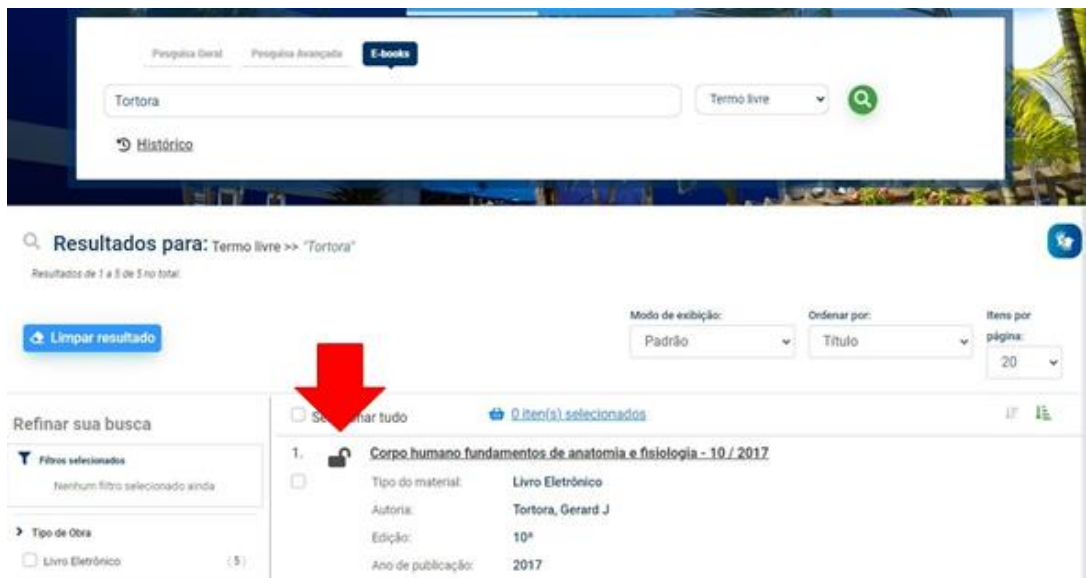

**7º.** Após o carregamento, o livro eletrônico irá abrir em uma nova janela. **Fique atento se o seu navegador não está bloqueando pop-ups!**

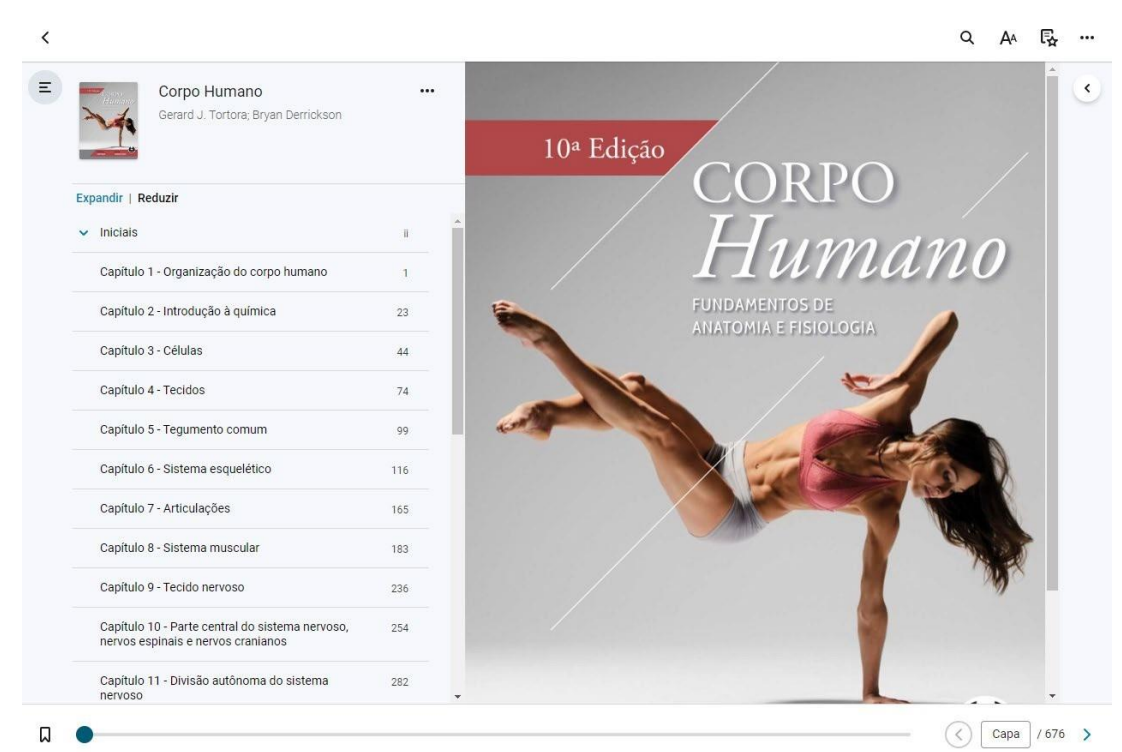

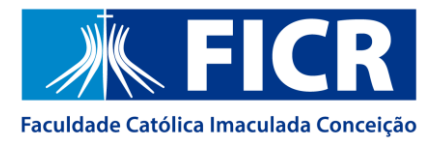

 $\overline{\phantom{a}}$ 

Em caso de dúvidas, entre em contato conosco atráves do e-mail: **[biblioteca@ficr.edu.br](mailto:biblioteca@ficr.edu.br)**